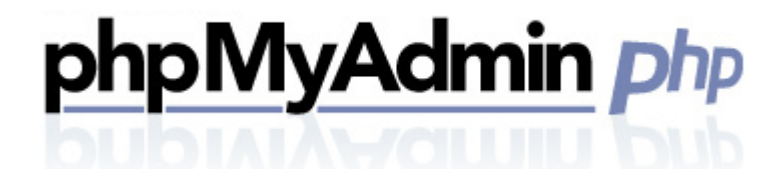

*User Guide Version 3.0*

#### **Summary Contents**

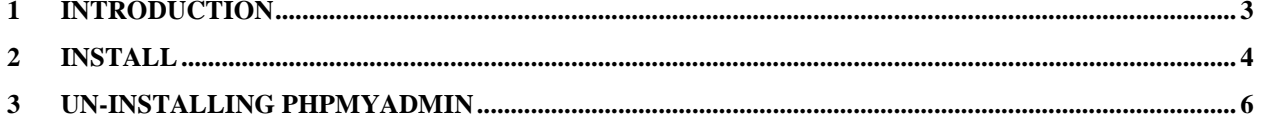

# <span id="page-2-0"></span>1 Introduction

PHPMyAdmin is a web-based application used to manage a MySQL database. It is free and open-source software. We have specially modified PHPMyAdmin to function without errors on a shared hosting platform.

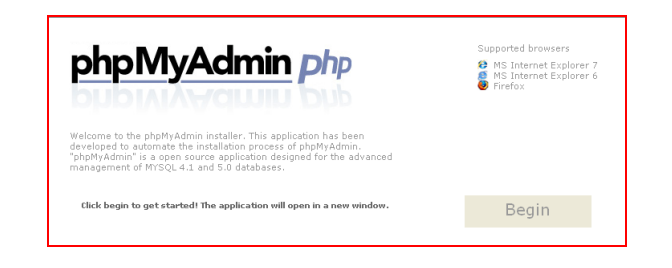

### <span id="page-3-0"></span>2 Install

1. Select or create a directory in which to install the phpmyadmin files. I usually suggest nameing the folder phpmyadmin. For better security they may wish to use something less obvious like 'admin4678'.

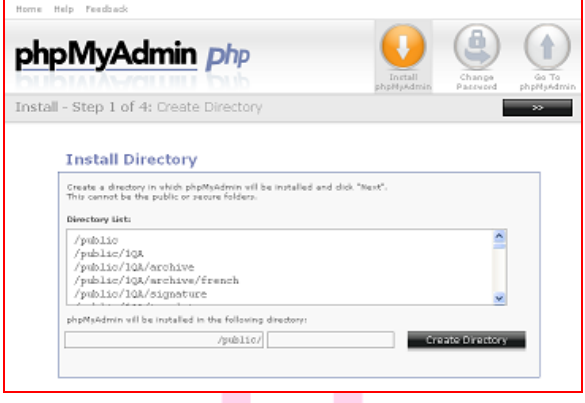

2. Select the MySQL user and the associated database. Only a database hosted for this domain can be managed by our version of PHPMyAdmin.

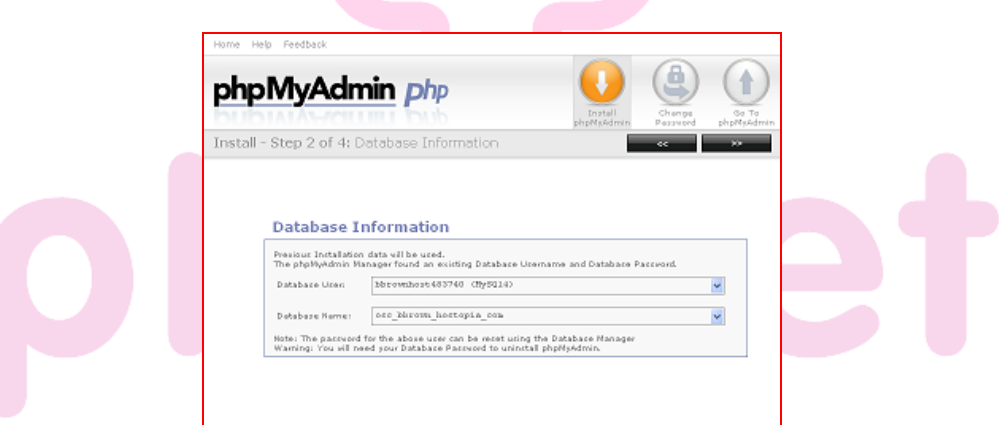

3. Create a new user name and password for the PHPMyAdmin interface. The username cannot be the database user name, as database user names are 16 characters long and PHPMyAdmin allows a maximum of 15 characters.

The user should create a unique user name and password for PHPMyAdmin.

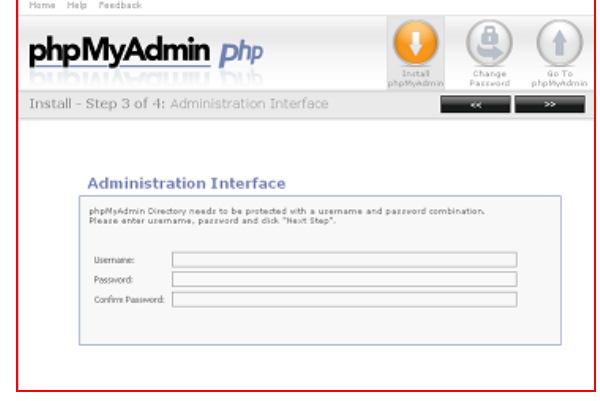

4. The user will be given a link to click on to open PHPMyAdmin. They will be presented with a generic login screen.

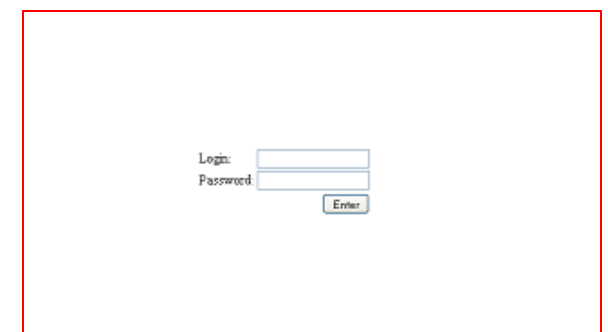

Once logged in, the user can start managing his database. All further support is available online by clicking the (?) icon as highlighted in the upper left.

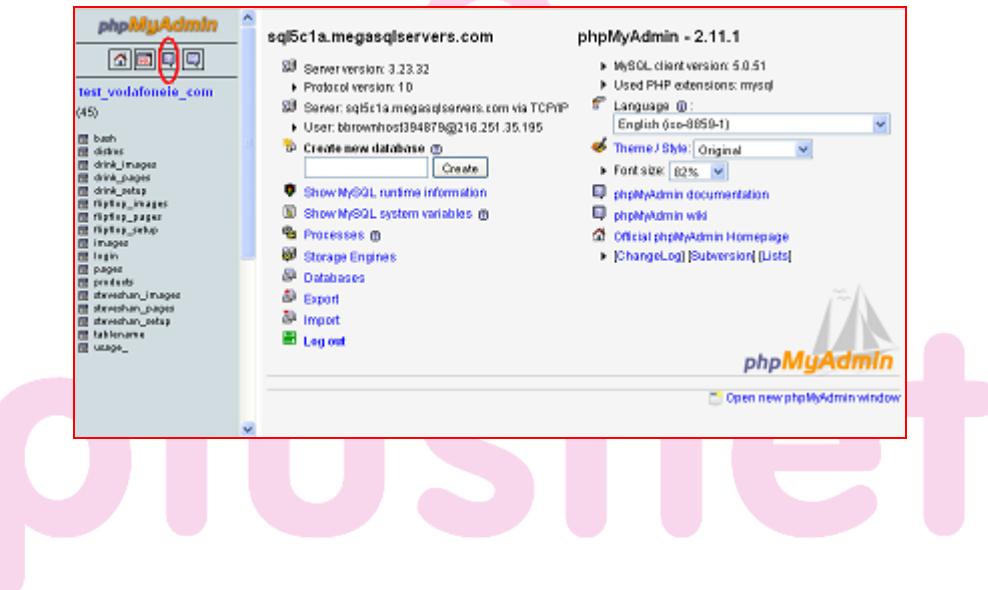

# <span id="page-5-0"></span>3 Un-Installing PHPMyAdmin

Simply click the 'Uninstall' icon. Input the database password when asked for it.

Uninstalling removes the phpmyadmin installation directory and all files therein, as well as the configuration files in /private/phpmyadmin. As noted below, uninstallation does not affect the database which is being managed.

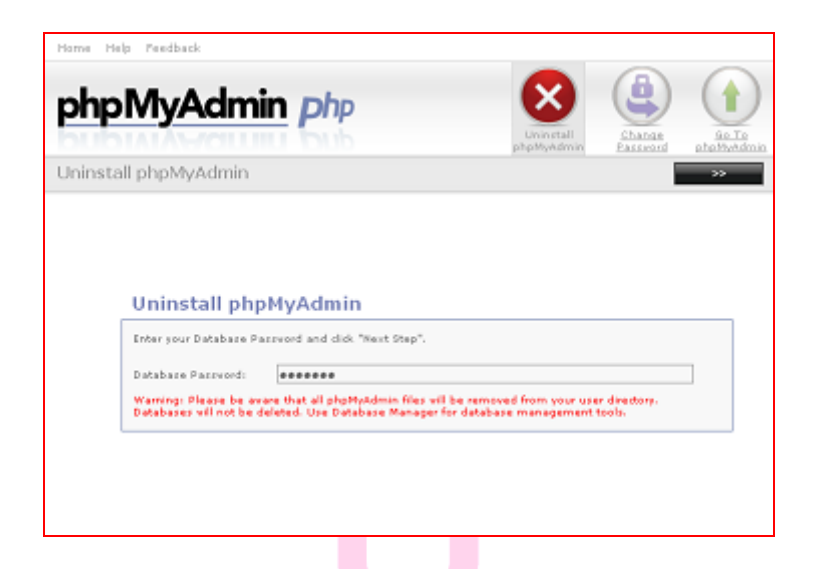

**Note:** If uninstalling fails, manual uninstall can be performed by deleting the phpmyadmin symlink in public and the phpmyadmin folder in /private

#### **<< DOCUMENT END >>**